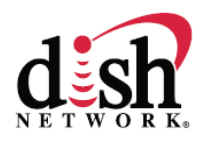

# **Add More Recording Space to Your HD DVR! For the DISH Network DuoDVRTM ViP® 722, DuoDVRTM ViP® 622 and Solo DVR ViP® 612 Satellite Receivers**

#### **Overview**

You can expand the recording storage capacity of your  $Du\overline{o}DVR^{TM}$  Vi $P^{\circledast}$  722 or 622 or the Solo DVR ViP® 612 HD satellite receiver by connecting a DISH compatible USB 2.0 external hard drive. Programs can be transferred from the DVR of the receiver to an external hard drive for storage or playback. If desired, the program can be transferred from the external hard drive back to the DVR of the receiver. A one-time activation fee applies.

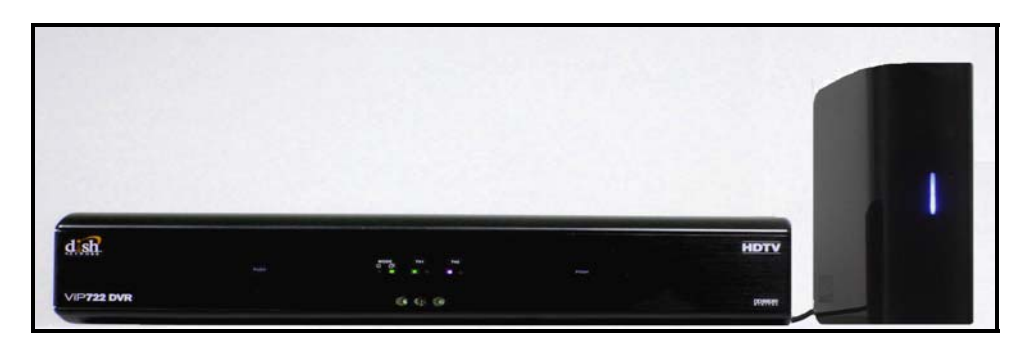

## **Photo of a ViP**® **722 HD DVR receiver with a 500 GB Western Digital My DVRExpanderTM External Hard Drive Connected**

## **Getting Started**

**1. Purchase** a DISH compatible USB 2.0 external hard drive from your local consumer electronics store or visit www.dishnetwork.com/DVRstorage for online access to purchase a DISH Network compatible external hard drive. Look for the red DISH compatible sticker:

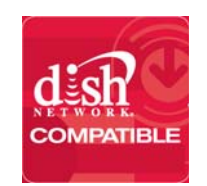

The External Hard Drive must:

- a. Be between **50 GB minimum** to **750 GB maximum** (external hard drives containing more than one physical internal disk may not be recognized by the receiver).
- b. Have its own external power supply (not powered using the USB connection to the receiver.)
- c. Support USB 2.0.

*The information in this document may change without notice.* 

**Note:** Most brand-name external hard drives are compatible. Do-it-yourself kits and expandable racks may not be compatible. Only single-disk hard drive units are supported. Currently, you can only connect one USB device (such as a hard drive or PocketDISH) to the receiver at one time. However, you can connect different external hard drives one-at-a-time (for example, to dedicate one drive for movies and one for sporting events).

**2. Connect** the external hard drive to the receiver's USB 2.0 port. Be sure to follow the hard drive manufacturer's connection instructions. Make sure the external hard drive power supply is plugged in.

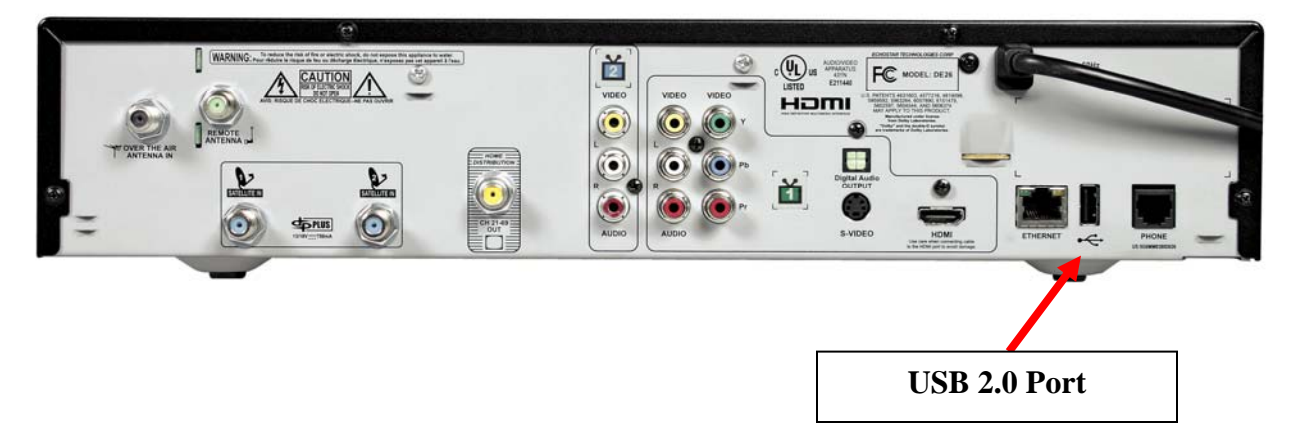

**Photo Showing USB 2.0 Port on the Rear View of a ViP**® **722 HD DVR receiver** 

**3.** Finally, you must **activate** your DVR Storage service. If the hard drive is compatible, you will see a pop-up message on your TV screen asking if you want to **activate** the DISH Network DVR service by calling **888-241-2205.** You will pay a one-time archiving external hard drive (EHD) activation fee, which covers all ViP DVR satellite receivers on your account.

If you have already called DISH Network and paid the activation fee, you will be prompted to reformat the external hard drive and restart your receiver. Your external external hard drive is almost ready to go. It will be **re-formatted** before it can be used for the DVR Storage feature. A pop-up message asking if you want to reformat the external hard drive and restart your receiver will appear on your TV screen. Select **Yes** to proceed.

NOTE: By selecting **Yes**, anything stored on the external hard drive is erased. It may take a few minutes for your receiver to restart and acquire a satellite signal and account authorizations. If you select **No**, the drive will not be formatted, the receiver will return to the previous channel, and you will not be able to use external hard drive. If you select **No**, you cannot use the external hard drive until you select **Yes** and the drive is reformatted.

It will take a few minutes for your receiver to restart and acquire a satellite signal and account authorizations. Once your receiver restarts, you are ready to use your DVR Storage feature.

# **Using the External Hard Drive DVR Storage Feature**

- Press MENU, select **Multimedia**, and then select **USB Storage** (or press DVR on the remote control, then select item 4--**My Media)**.
- Select item 1--**Manage Device** to see a list of the programs stored on the external hard drive.
- Select item 2--**Send to Device** to transfer pre-recorded programs from the My Recordings list to the hard drive.

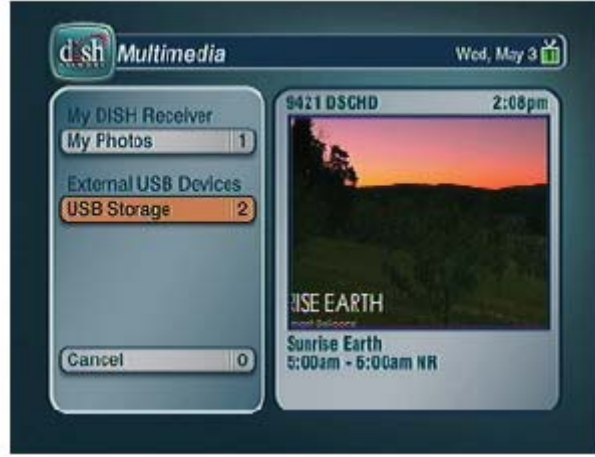

- Choose **Restore** to transfer selected events from the external hard drive back to the satellite receiver's DVR.
- Use **Play** to view the event directly from the external hard drive.
- Use **Delete** to remove unneeded events.

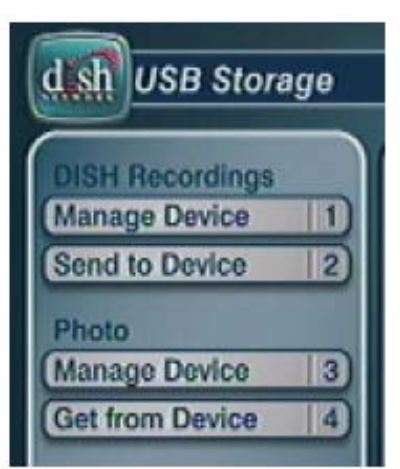

# **Multimedia Menu USB Storage Menu**

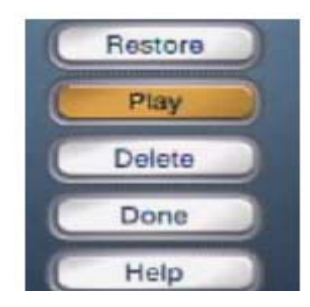

## **Considerations**

- This feature is currently supported on only the ViP 612, ViP 622 and ViP 722 HD satellite receiver models. Your receiver model is listed on the System Information screen (accessed by pressing the **MENU** button, then selecting item 6—**System Setup**, then selecting item 1—**Installation**, and finally selecting item 3—**System Info** on most receivers).
- Dedicate the external hard drive **only for use** with the DISH Network DVR receiver—**DO NOT** use the drive for other purposes (for example, connecting to your computer). Once you move the drive for other uses, reformatting may delete all of your movies and shows.
- If content contains copy protection that will impact recording to the external hard drive, you will see a pop-up message with more information. For any DRM/copy protection restrictions, go to www.dishnetwork.com/faq/copy\_protection/
- Content on the external hard drive can only be viewed on ViP DVR satellite receivers listed on an authorized account. If the receiver used to record the event is no longer available (due to an equipment return, for example), the content can still be viewed using a compatible receiver or replacement receiver on the account.
- Ensure the hard drive is kept in a cool, well-ventilated location for optimum hard drive longevity. Do not move the drive while it is on.

*The information in this document may change without notice.* 

# **Manage Device Options Menu**